# **ATOK Sync ア ド バ ン ス**

## **設 定 方 法 と 使 い 方 ~ Mac 版 を お 使 い の 方 へ ~**

「ATOK Sync アドバンス」とは

単語登録や学習した内容を保存する「ユーザー辞書」や、 「お気に入り文書」「省入力データ」「確定履歴」のデータ などをインターネット上のサーバーに置いて、自分のコンピ ュータのデータと同期をとることができるサービスです。 Mac 版の ATOK のほか、 Windows 版やスマートフォン向けの ATOK とも登録単語などのデータを共有することができます。

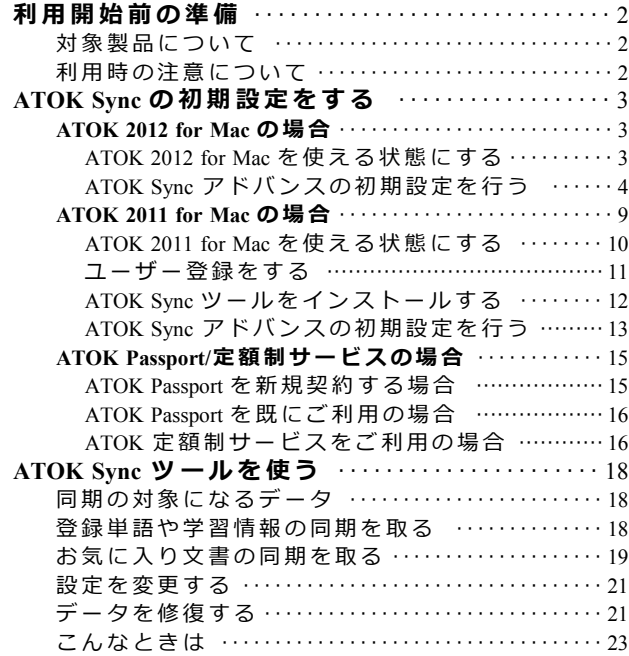

# ◆ 利用開始前の準備

# **対象製品について**

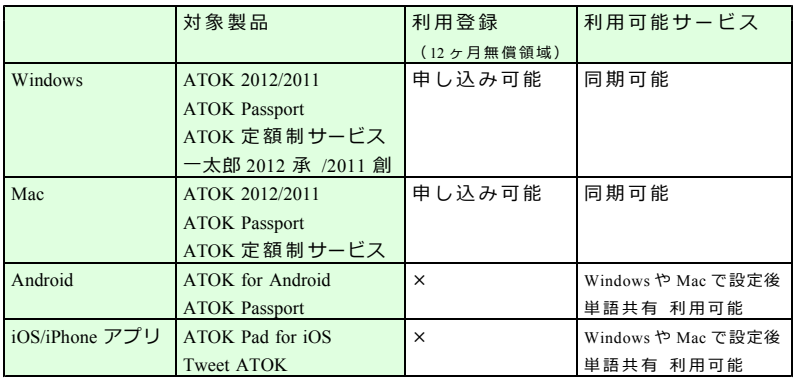

# **利用時の注意について**

- ・ 本 サ ー ビ ス を 利 用 す る に は 、 該 当 製 品 の ユ ー ザ ー 登 録 後 に 、 初 期 設定を行うことで、12ヶ月間無償でご使用になれます。
- ※無償期間終了後も継続して使用するには、別途お申し込みが必要です。 ・現在、 ATOK 2011 世代でインターネットディスク(アプリケーシ ョ ン 無 償 領 域 ) を ご 使 用 中 の 方 は 、 期 間 内 に ATOK 2012 世 代 の 商
- 品をユーザー登録すると、継続して無償でご利用になれます。 ・ バ ー ジ ョ ン ア ッ プ 版 を ご 購 入 の 方 は 、 購 入 時 に 製 品 登 録 が 行 わ れ ます。ATOK 2011 世代の ATOK Sync アドバンスをお申し込み済み の方は、ATOK 2012 for Windows や ATOK 2012 for Mac 購入時に自動延 長されています。
- ・ ご 利 用 期 間 は 、 最 後 に 登 録 さ れ た 対 象 製 品 の 期 間 を 採 用 し 自動延長します。
- ・ ATOK Passport/ATOK 定 額 制 サ ー ビ ス を ご 利 用 中 の 場 合 は 、 ご 契 約 期 間中ずっとお使いいただけます。
- ・ATOK for Android や iOS アプリケーションで単語を共有するために は 、 ATOK for Windows、 ま た は 、 ATOK for Mac が 必 要 で す 。

# ◆ ATOK Sync の初期設定をする

## **ATOK 2012 for Mac の 場 合**

ATOK 2012 for Mac をインストールすると、ATOK Sync ツールも 同時にインストールされます。

ATOK Svnc アドバンスを利用するには、製品のユーザー登録と インターネットディスクの申し込み(無償)が必要ですが、 ATOK 2012 for Mac の場合は、インストール後、自動的に起動さ れる ATOK Sync ツールの初期設定画面を進めることで、これら の 設 定 が す べ て 完 了 し ま す 。

- ※ ATOK 2012 for Mac のインストール方法については、製品に付 属 の PDF マ ニ ュ ア ル 「 ATOK2012forMac.pdf」 (\*1)を ご 覧 く だ さ い 。
	- (\*1) USB メモリ内のディスクイメージにある、MANUAL フ オルダに保存されています。

ダウンロード版をお持ちの場合は、ダウンロードされた dmg ファイル内の MANUAL フォルダに保存されていま す 。

次のサポート FAO でも手順をご案内しています。

<http://support.justsystems.com/faq/1032/app/servlet/qadoc?QID=052027#a04>

- ※すでにインターネットディスクの領域をお持ちの場合も申し 込みは必要です。
- 手 順 -

#### **【 ATOK 2012 for Mac を 使 え る 状 態 に す る 】**

- 1. ATOK 2012 for Mac のインストールが完了したら、コンピュ ータを再起動します。
- 2 . 初 め て ATOK 2012 が 使 え る 状 態 (\*1)に な る と 自 動 的 に ス タ ートアップツールが起動するので、画面に従って操作を進 め、スタートアップツールを完了させます。

(\*1) ATOK 2012 を使えるようにするには、画面上部のメニ

ューバー右端にある、入力メニューのアイコンをクリ ックして、 [ひらがな(ATOK)] を選択します。

※スタートアップツールは、 「 /ア プ リ ケ ー シ ョ ン /JustSystems/ATOK 2012/ATOK ス タ ー トアップツール | をダブルクリックして起動することも で き ま す 。

3. 「ユーザー登録のご案内]画面が表示されたら、閉じてお きます。

#### **【 ATOK Sync ア ド バ ン ス の 初 期 設 定 を 行 う 】**

4. スタートアップツールでの設定が終了すると、引き続き ATOK Sync アドバンスの設定を行うかどうかを確認する次 の画面が表示されるので「OK]をクリックします。

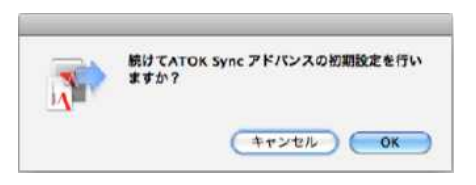

5. 「使い慣れた ATOK を他の環境でも!」の画面が表示され るので、「次へ] をクリックします。

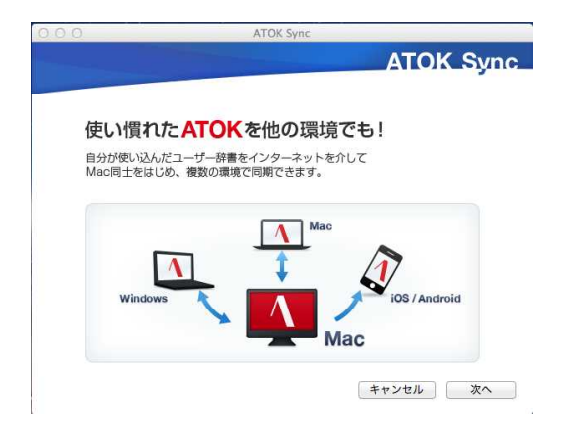

※ 「 ATOK Sync Helper は 、 キ ー チ ェ ー ン 内 の "atok sync password"に保存されている機密情報を使用しようとし て い ま す 。 」 と い う メ ッ セ ー ジ (\*2)が 表 示 さ れ た 場 合 は、「常に許可]または「許可]をクリックします。 (\*2)旧 バ ー ジ ョ ン の ATOK Sync ア ド バ ン ス を 使 用 し て いたときに、表示される場合があります。 このメッセージは、旧バージョンで設定済みの JUST アカウントのパスワード情報を使用するか ど う か を 確 認 し て い ま す の で 、 [ 常 に 許 可 ] や [許可] をクリックして進みます。

※スタートアップツールを既に完了させている場合は、 上 記 「 使 い 慣 れ た ATOK を 他 の 環 境 で も ! 」 の 画 面 は、表示されません。次の手順で起動します。

画面上部のメニューバー右端にある、入カメニューの アイコンをクリックして、 [ATOK Sync] を選択しま す 。

「辞書・学習の同期]などのショートカットメニ ュ ー が 表 示 さ れ た 場 合 は 、 ATOK Sync ア ド バ ン ス の初期設定は完了しています。

6. Just アカウントのメールアドレスまたは User ID と、パスワ ー ド を 入 力 し 、 [ 次 へ ] を ク リ ッ ク し ま す 。

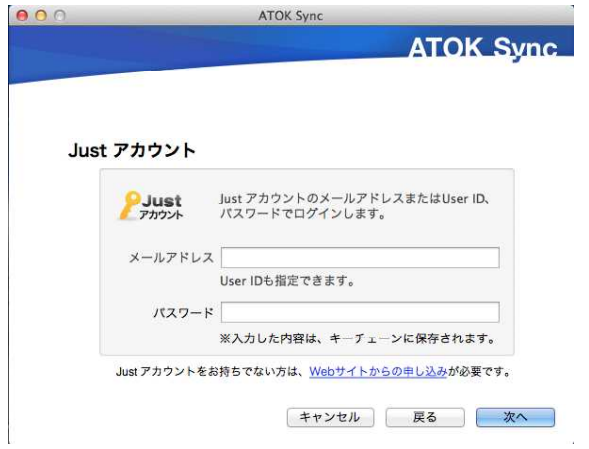

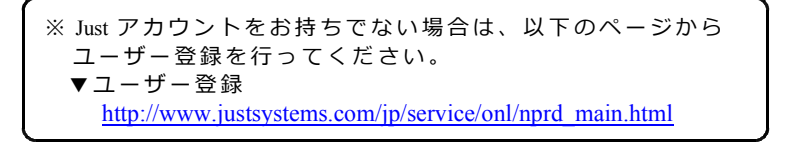

※ ユーザー登録が完了しているかどうかがわからない場合や、 登録製品については、以下のページで確認することができま す 。 ▼オンライン登録サービス [http://www.justsystems.com/jp/service/](http://www.justsystems.com/jp/service/?w=home)

7 . ATOK Sync ア ド バ ン ス を 利 用 す る た め の 手 続 き 画 面 が 表 示 されます。表示される画面は、登録や契約状況によって、 以下の4つのパターンがあります。表示された内容を確認 し て 手 続 き を 行 い ま す 。

○ ユーザー登録とインターネットディスク (アプリケーシ ョ ン 無 償 領 域 ) の 申 し 込 み 画 面 が 表 示 さ れ た 場 合

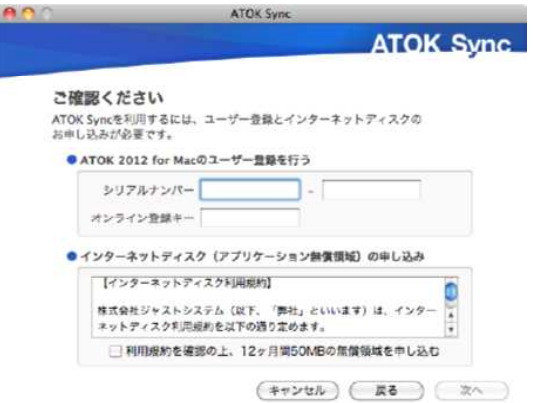

ATOK 2012 のシリアルナンバーとオンライン登録キー を入力後、インターネットディスクの利用規約を確認 し 、 [ 利 用 規 約 を 確 認 の 上 、 12 ヶ 月 間 50MB の 無 償 領 域を申し込む]をオンにして、 [次へ]をクリックしま す 。

○ユーザー登録画面が表示された場合

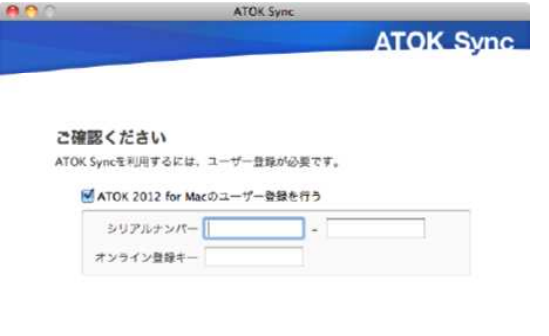

(キャンセル) ( 戻る ) ( 次へ )

ATOK 2012 のシリアルナンバーとオンライン登録キー を入力後、 [次へ] をクリックします。

○ インターネットディスク (アプリケーション無償領域) の申し込み画面が表示された場合

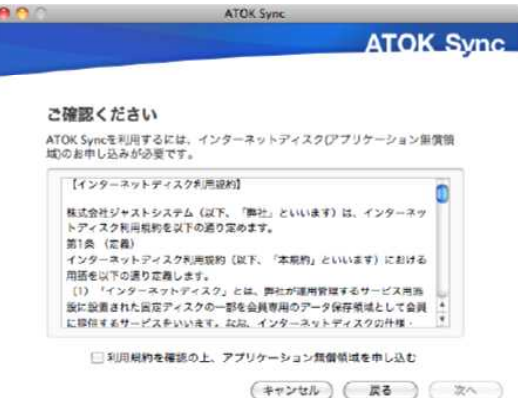

インターネットディスクの利用規約を確認し、「利用規 約を確認の上、アプリケーション無償領域を申し込む] をオンにして、 [次へ] をクリックします。

○「インターネットディスクをご契約中のお客様にオスス メ | という画面が表示された場合

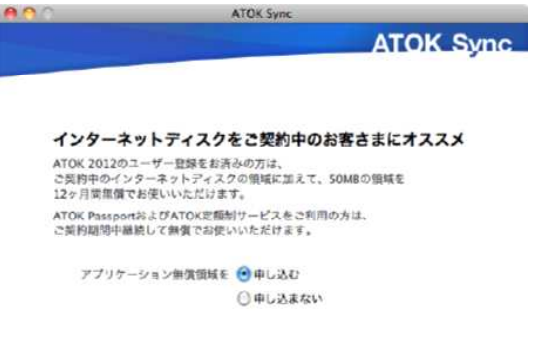

(キャンセル) ( 戻る ) ( 次へ )

[アプリケーション無償領域を申し込む]をオンにし て、「次へ] をクリックします。

8. 「初期設定が完了しました。」と表示されたら、「閉じ る] をクリックします。

## **ATOK 2011 for Mac の 場 合**

ATOK 2011 for Mac をインストールしたあと、JUST オンラインア ップデートで配信される「ATOK Sync ツール for ATOK 2011 Macl をダウンロード・インストールします。 また、ATOK Svnc アドバンスを利用するには、製品のユーザー 登録とインターネットディスクの申し込み (無償) が別涂必要 で す 。

以下の手順で、これらの設定をします。

- ※ ATOK 2011 for Mac のインストール方法については、製品に付 属 の マ ニ ュ ア ル ( 冊 子 ) や 、 「 ATOK2011forMac.pdf」 (\*1)を ご 覧ください。
	- (\*1)イ ン ス ト ー ル デ ィ ス ク 内 に あ る 、 MANUAL フ ォ ル ダ に 保存されています。
		- ダウンロード版をお持ちの場合は、ダウンロードされ た dmg ファイル内の MANUAL フォルダに保存されて います。

次のサポート FAO でも手順をご案内しています。 <http://support.justsystems.com/faq/1032/app/servlet/qadoc?QID=050206#a04>

- ※すでにインターネットディスクの領域をお持ちの場合も申し 込みは必要です。
- 手 順 -

#### **【 ATOK 2011 for Mac を 使 え る 状 態 に す る 】**

- 1. ATOK 2011 for Mac のインストールが完了したら、コンピュ ータを再起動します。
- 2. 初めて ATOK 2011 が使える状態(\*1)になると自動的にスタ ートアップツールが起動するので、画面に従って操作を進 め、スタートアップツールを完了させます。
	- (\*1) ATOK 2011 を使えるようにするには、画面上部のメニ ュ ー バ ー 右 端 に あ る 、 入 カ メ ニ ュ ー の ア イ コ ン を ク リ ックして、 [ひらがな(ATOK)] を選択します。
	- ※スタートアップツールは、 「 /ア プ リ ケ ー シ ョ ン /JustSystems/ATOK 2011/ATOK ス タ ー トアップツール」をダブルクリックして起動することも できます。
		- [ユーザー登録のご案内]画面が表示されます。

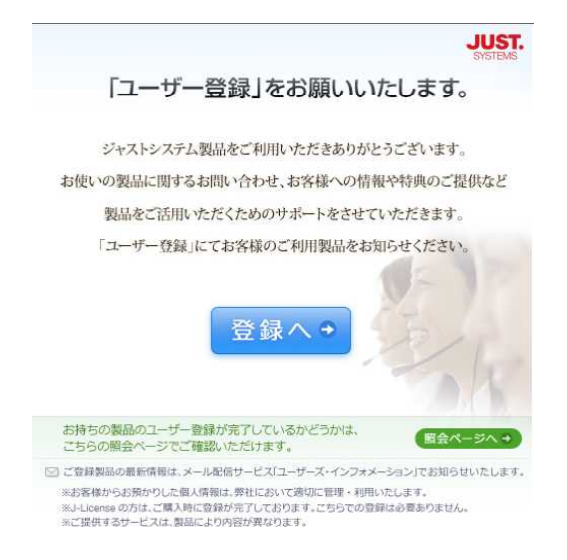

## **【 ユ ー ザ ー 登 録 を す る 】**

- 3. 操作2. の画面で [登録へ] をクリックし、画面に従って 操作を進め、ユーザー登録をします。ユーザー登録が完了 したら、 Web ブラウザを閉じます。
	- ※ユーザー登録が既に済んでいる場合は、画面を閉じて操 作 4 . に進みます。

※ユーザー登録は、以下のページからも行うことができます。 ▼ ユーザー登録 [http://www.justsystems.com/jp/service/onl/nprd\\_main.html](http://www.justsystems.com/jp/service/onl/nprd_main.html?w=ureg)

※ユーザー登録が完了しているかどうかがわからない場合や、 登録製品については、以下のページで確認することができま す。 ▼オンライン登録サービス [http://www.justsystems.com/jp/service/](http://www.justsystems.com/jp/service/?w=home)

### **【 ATOK Sync ツ ー ル を イ ン ス ト ー ル す る 】**

- 4. 入力メニューのアイコンをクリックし、メニューから [ア ップデートを確認 ] を選択して、JUST オンラインアップ デートを起動します。
- 5. [ATOK Sync ツール for ATOK 2011 Mac] をオンにして [選 択した項目をインストール]をクリックします。

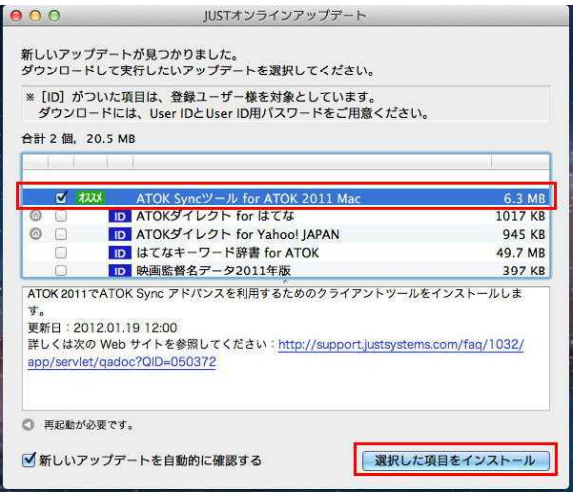

6 . [ ATOK Sync ツ ー ル for ATOK 2011 Mac] の ダ ウ ン ロ ー ド と インストールが始まるので、表示される画面に従ってイン ストールを行います。

※ JUST オンラインアップデートで正常にダウンロードや インストールができない場合は、以下のサイトからも ダウンロードできます。

▼ ATOK Sync ツ ー ル for ATOK 2011 Mac <http://support.justsystems.com/faq/1032/app/servlet/qadoc?QID=050372>

## **【 ATOK Sync ア ド バ ン ス の 初 期 設 定 を 行 う 】**

7. ATOK Sync ツールをインストール後、「ATOK Sync アドバ ン ス に よ う こ そ ! 」 の 画 面 が 表 示 さ れ ま す 。

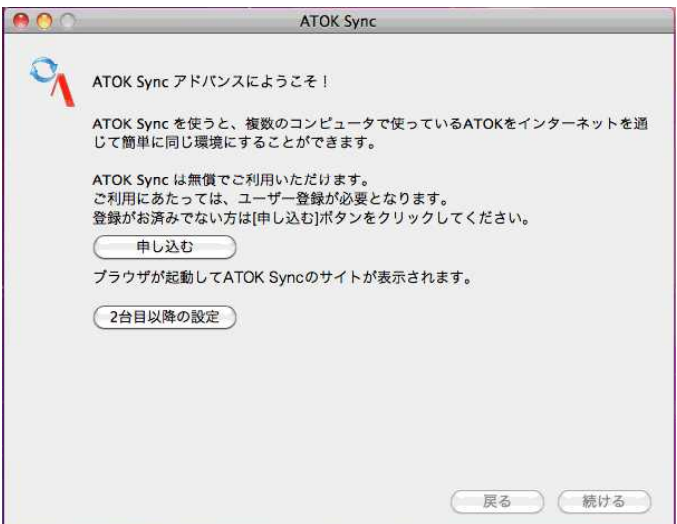

※上記 「ATOK Svnc アドバンスにようこそ!」の画面が 表 示 さ れ な い 場 合 は 、 次 の 手 順 で 起 動 し ま す 。

画面上部のメニューバー右端にある、入カメニューの アイコンをクリックして、 [ATOK Sync] を選択しま す。

[辞書・学習の同期]などのショートカットメニ ュ ー が 表 示 さ れ た 場 合 は 、 ATOK Sync ア ド バ ン ス の初期設定は完了しています。

- 1) 「 ATOK Sync アドバンスにようこそ!」画面の [申し込 む] をクリックします。 ブ ラ ウ ザ が 起 動 し 、 ATOK.com の 画 面 が 表 示 さ れ ま す 。
- 2)「STEP3 インターネットディスクの利用登録 | の「無 償領域の申し込みはこちら]をクリックします。 インターネットディスクの「ATOK Svnc アドバンス 無 償領域のお申し込み | 画面が表示されます。
- 3) [ATOK Sync アドバンス 無償領域のお申し込み]をク リックします。 Just アカウントのログイン画面が表示されます。
- 4) Just アカウントに登録している User ID またはメールア ドレスとパスワードを入力し、「ログイン]をクリック し ま す 。

※ユーザー登録が完了しているかどうかがわからない場合や、 登録製品については、以下のページで確認することができま す 。 ▼オンライン登録サービス [http://www.justsystems.com/jp/service/](http://www.justsystems.com/jp/service/?w=home)

5)利 用 規 約 を 確 認 の 上 、 「 利 用 規 約 お よ び 、 諸 規 定 に 同 意 します」のチェックをオンにし、Just アカウントのパス ワードを入力して、「無償領域に申し込む]をクリック します。 「ATOK Sync アドバンス」の無償領域のお申し込みは完 了 で す 。

- 6)ブラウザを閉じ、「ATOK Sync ツール」のログイン画面 が 表 示 さ れ た ら 、 Just ア カ ウ ン ト に 登 録 し て い る User ID またはメールアドレスとパスワードを入力し、 [次へ] を ク リ ッ ク し ま す 。
- 7)「 ATOK Sync ツ ー ル の 初 期 設 定 を 開 始 し ま す 。 」 と 表 示 されたら、 [実行] をクリックします。 ATOK Sync の 学 習 ・ 登 録 の 同 期 が 実 行 さ れ ま す 。
- 8)「 ATOK Sync ツ ー ル の 初 期 設 定 を 完 了 し ま し た 。 」 と 表 示されたら、 [閉じる] をクリックします。
	- ※ [オプションの詳細を確認する]のチェックをオンに してから「閉じる]をクリックすると、「ATOK Sync オプション]が表示され、同期の詳細な設定を行うこ とが可能です。

## **ATOK Passport/定 額 制 サ ー ビ ス の 場 合**

※すでにインターネットディスクの領域をお持ちの場合も申し 込みは必要です。

#### **【 ATOK Passport を 新 規 契 約 す る 場 合 】**

- 1 . ATOK Passport を 新 規 購 入 す る 場 合 は 、 Just MyShop に て ご 契 約ください。
	- ▼ ATOK Passport 申し込みページ [https://www.justmyshop.com/app/servlet/ccamp?cid=009](https://www.justmyshop.com/app/servlet/ccamp?cid=009&w=atokwebjms)

ATOK Passport の 詳 細 に つ い て は 、 次 の ペ ー ジ を ご 参 照 く だ さい。

▼ ATOK Passport

[http://www.justsystems.com/jp/products/atok\\_passport/](http://www.justsystems.com/jp/products/atok_passport/)

2. ご契約後は、次のダウンロードページから、プログラムを ダウンロードしインストールしたあと、有効化します。

▼ ATOK for Mac 無償試用版 (ATOK Passport) ダウンロード [https://www.justmyshop.com/camp/atok\\_passport/dl/index.html#anchor02](https://www.justmyshop.com/camp/atok_passport/dl/index.html#anchor02)

3 . こ の あ と は 、 **【 ATOK Sync ア ド バ ン ス の 初 期 設 定 を 行 う 】** の手順 (P4~P9) を実行して、ATOK Sync アドバンスの初 期設定を行います。

#### **【 ATOK Passport を 既 に ご 利 用 の 場 合 】**

- 1. JUST オンラインアップデート(\*1)で「ATOK 定額制クライ アントバージョンアップ (Mac)」を実行し、プログラムを 最新の状態にします。
	- (\*1)JUST オンラインアップデートは、入力メニューのア イ コ ン を ク リ ッ ク し 、 メ ニ ュ ー か ら [ ア ッ プ デ ー ト を 確認] を選択すると起動できます。
	- ※プログラムが既に最新の状態になっている場合は、 「 ATOK 定 額 制 ク ラ イ ア ン ト バ ー ジ ョ ン ア ッ プ (Mac)」 は JUST オンラインアップデート一覧には表示されませ  $\mathcal{L}_{\mathcal{L}}$
- 2 . こ の あ と は 、 **【 ATOK Sync ア ド バ ン ス の 初 期 設 定 を 行 う 】** の手順 (P4 ~ P9) を実行して、ATOK Svnc アドバンスの初 期設定を行います。

### **【 ATOK 定 額 制 サ ー ビ ス を ご 利 用 の 場 合 】**

- 1. JUST オンラインアップデート(\*1)で「ATOK 定額制クライ アントバージョンアップ (Mac)」を実行し、プログラムを 最新の状態にします。
	- (\*1) JUST オンラインアップデートは、入力メニューのア イコンをクリックし、メニューから [アップデートを 確認] を選択すると起動できます。
- ※ プログラムが既に最新の状態になっている場合は. 「 ATOK 定 額 制 ク ラ イ ア ン ト バ ー ジ ョ ン ア ッ プ (Mac)」 は JUST オンラインアップデートー覧には表示されませ ん。
- ※ ATOK 定額制サービスは、既に新規受付を終了しており ます。新規に定額制サービスを申し込む場合は、
	- 「ATOK Passport」をご契約ください。
		- ▼ ATOK Passport [http://www.justsystems.com/jp/products/atok\\_passport/](http://www.justsystems.com/jp/products/atok_passport/)
- ※プログラムが既に最新の状態になっている場合は、 「 ATOK 定 額 制 ク ラ イ ア ン ト バ ー ジ ョ ン ア ッ プ 」 は JUST オンラインアップデート一覧には表示されません。
- 2 . こ の あ と は 、 **【 ATOK Sync ア ド バ ン ス の 初 期 設 定 を 行 う 】** の手順 (P4~P9) を実行して、ATOK Sync アドバンスの初 期設定を行います。

# ◆ ATOK Sync ツールを使う

## **同 期 の 対 象 に な る デ ー タ**

同 期 の 対 象 に な る デ ー タ は 以 下 の と お り で す 。

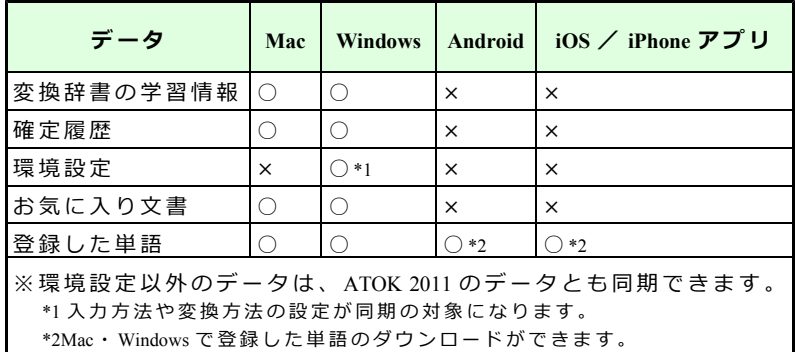

# **登 録 単 語 や 学 習 情 報 の 同 期 を 取 る**

インストール直後の設定では、次のデータはインターネットデ ィスク上のデータとの同期が自動的に行われます。

- 登 録 単 語 ・ 用 例 ( 学 習 情 報 を 含 む)
- 確 定 履 歴
- ユーザー作成省入カデータ
- ユーザー作成辞書

手 動 で 同 期 を 実 行 し た い 場 合 は 、 次 の よ う に 操 作 し ま す 。

### **【 手 動 で 同 期 を 実 行 す る 場 合 】**

- 1. 入力メニューのアイコンをクリックし、メニューから [ ATOK Sync] を 選 択 し ま す 。
- 2. 「学習・登録の同期]を選択します。 ※メニューバーに表示されている ATOK Sync アドバンス のアイコン <u>● をクリックし、</u>[学習・登録の同期] を 選 択 す る の も 同 じ で す 。

実 行 の 確 認 画 面 が 表 示 さ れ ま す 。

3. [実行] をクリックします。 登 録 単 語 や 学 習 情 報 の 同 期 が 実 行 さ れ ま す 。

## **お 気 に 入 り 文 書 の 同 期 を 取 る**

インストール直後の設定では、お気に入り文書は手動で同期を 取る設定になっています。メニューバーに表示されている ATOK Sync アドバンスのアイコンが 6 のように表示された ら、 同期を実行します。

### **【 イ ン ス ト ー ル 直 後 の 場 合 】**

1. メニューバーに表示されている ATOK Sync アドバンスのア イコン 6 をクリックし、「更新を反映]を選択します。

更 新 通 知 の 画 面 が 表 示 さ れ ま す 。

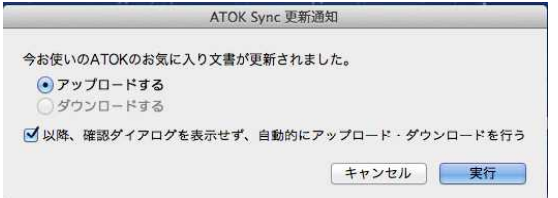

- 2. 「実行] をクリックします。
	- ※「以降、確認ダイアログを表示せず、自動的にアップ ロ ー ド ・ ダ ウ ン ロ ー ド を 行 う ] (\*1)を オ ン に す る と 、 次回からは自動的にお気に入り文書の同期が実行され ま す 。

(\*1)ATOK 2012 か ら の 新 機 能 で す 。

お気に入り文書の同期が実行されます。

#### **【 手 動 で ア ッ プ ロ ー ド ・ ダ ウ ン ロ ー ド す る 場 合 】**

- 1 . 入 力 メ ニ ュ ー の ア イ コ ン を ク リ ッ ク し 、 メ ニ ュ ー か ら [ ATOK Sync] を 選 択 し ま す 。
- 2. [お気に入り文書のアップロード/お気に入り文書のダウ ンロード] を選択します。 ※メニューバーに表示されている ATOK Sync アドバンス のアイコン <mark>♪</mark> をクリックし、[お気に入り文書のア ップロード/お気に入り文書のダウンロード1を選択 す る の も 同 じ で す 。

実 行 の 確 認 画 面 が 表 示 さ れ ま す 。

3. 「実行] をクリックします。 お気に入り文書のアップロード・ダウンロードが開始さ れます。

## **設定を変更する**

同期の対象にするデータや、自動で同期を取るスケジュールな ど の 設 定 を 変 更 し ま す 。

- 1. 入力メニューのアイコンをクリックし、メニューから [ ATOK Sync] を 選 択 し ま す 。
- 2. [オプション]を選択します。 ※ メ ニ ュ ー バ ー に 表 示 さ れ て い る ATOK Sync ア ド バ ン ス のアイコン ■ をクリックし、[オプション] を選択 す る の も 同 じ で す 。

[ATOK Sync オプション]ダイアログボックスが表示さ れます。

- 3. [同期設定] シートで、同期の対象にするデータや、自動 で 同 期 を 取 る ス ケ ジ ュ ー ル な ど の 設 定 を 変 更 し ま す 。
- 4. [ OK] をクリックします。

## **データを修復する**

サーバーのデータ、ローカルのデータで不備が生じた場合に、 データを上書きして修復することができます。 また、ローカルのデータを同期する前のデータに戻すことがで き ま す 。

#### **【 デ ー タ を 修 復 す る 場 合 】**

- 1. 入力メニューのアイコンをクリックし、メニューから [ATOK Sync] を選択します。
- 2. [オプション]を選択します。 ※メニューバーに表示されている ATOK Sync アドバンス のアイコン <mark>♪</mark> をクリックし、[オプション] を選択 す る の も 同 じ で す 。

[ATOK Sync オプション]ダイアログボックスが表示さ

れます。

- 3. [修復] シートを選択します。
- 4 . [ 修 復 ] で [ サ ー バ ー の デ ー タ で 今 お 使 い の 環 境 を 上 書 き する] 「今お使いの環境のデータでサーバーを上書きす る1のどちらかを選択します。
- 5. [修復] をクリックします。 選択した処理が実行されます。

6. [ OK] をクリックします。

#### **【 同 期 す る 前 の デ ー タ に 戻 す 場 合 】**

ATOK Sync アドバンスでサーバーとの同期を実行するときは、 自動的にローカルのデータのバックアップが取られています。 ローカルのデータをバックアップデータで復元することができ ま す 。

- 1. 入力メニューのアイコンをクリックし、メニューから [ ATOK Sync] を 選 択 し ま す 。
- 2. 「オプション]を選択します。 ※メニューバーに表示されている ATOK Sync アドバンス のアイコン 3 をクリックし、 [オプション] を選択 す る の も 同 じ で す 。

[ ATOK Sync オプション] ダイアログボックスが表示さ れます。

- 3. 「修復] シートを選択します。
- 4. 「復元]で「復元ポイント]の右端の▼をクリックし、復 元したいバックアップデータのタイムスタンプを選択しま す。 ※ バックアップデータがない場合は、「復元対象となる

データが存在しません。| と表示され、実行できませ ん 。

5. 「復元] をクリックします。 復 元 が 開 始 さ れ ま す 。

6. [ OK] をクリックします。

### **【 こ ん な と き は 】**

インターネットティスクの容量かいっぱいになったときなど、 サーバー上のテータをすべて削除したい場合は、 [サーバーテ ー タ の ク リ ア ] を ク リ ッ ク し ま す 。